#### Introduction to SAS ODS Graphics Designer

Sarah Bell

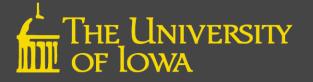

## Overview

- Features of ODS Graphics Designer
- Accessing ODS Graphics Designer
- How to Build a Simple Graph
- How to Build a Multi-Cell Graph
- How to View the GTL Code
- Building Complex Graphic Templates in GTL

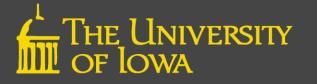

## **ODS Graphics Designer**

- Drag & drop, point & click version of graphics
  - Wide array of plot types
  - Produces sophisticated graphs
- ODS Graphics Designer writes the code for you
  - Save template for re-use
  - Can save graphic as image file
  - Can customize appearance to meet publication standards

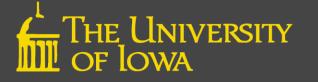

## Structural Anatomy of Graphs

- 1. Graph
- 2. Cell
- 3. Title
- 4. Plot
- 5. Legend
- 6. Axis
- 7. Footnote

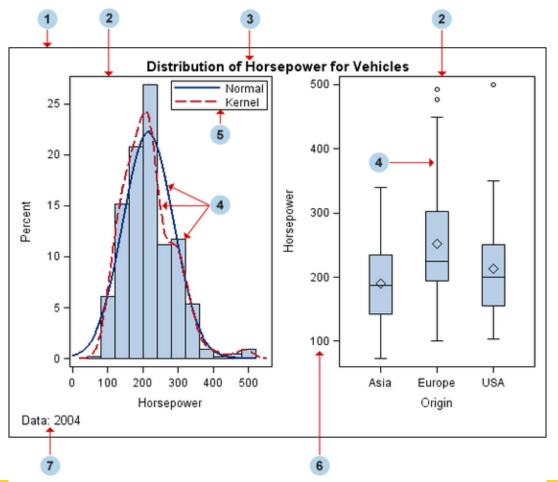

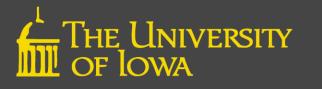

## Accessing ODS Graphics Designer

- Method 1:
  - Open SAS
  - Tools\ODS Graphics Designer
- Method 2:
  - Type %sgdesign; in the SAS Editor and run

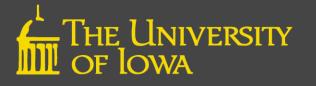

#### **User Interface**

- Element Panel: Contains plot layers and insets Click & drag to the graph area
- Graph Gallery: Contains graphs you design

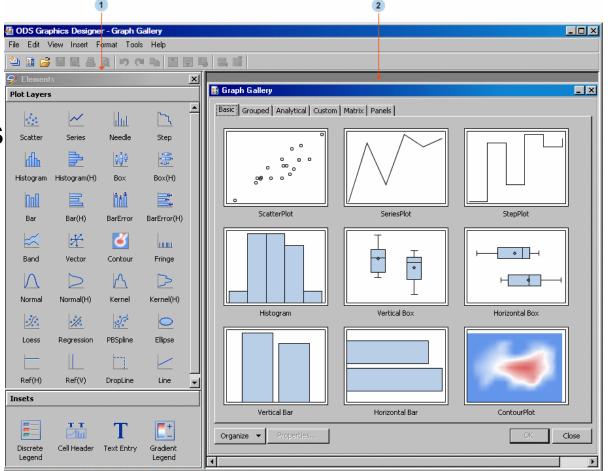

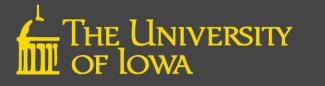

## Graph Gallery

- Basic
- Grouped
- Analytical

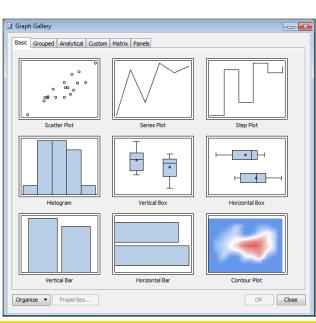

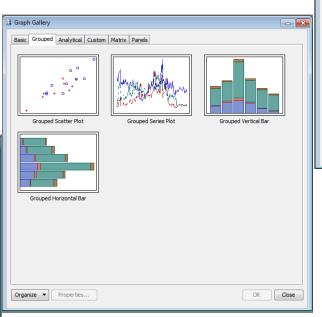

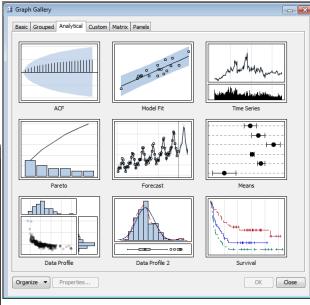

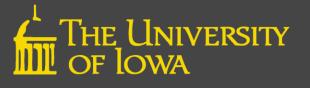

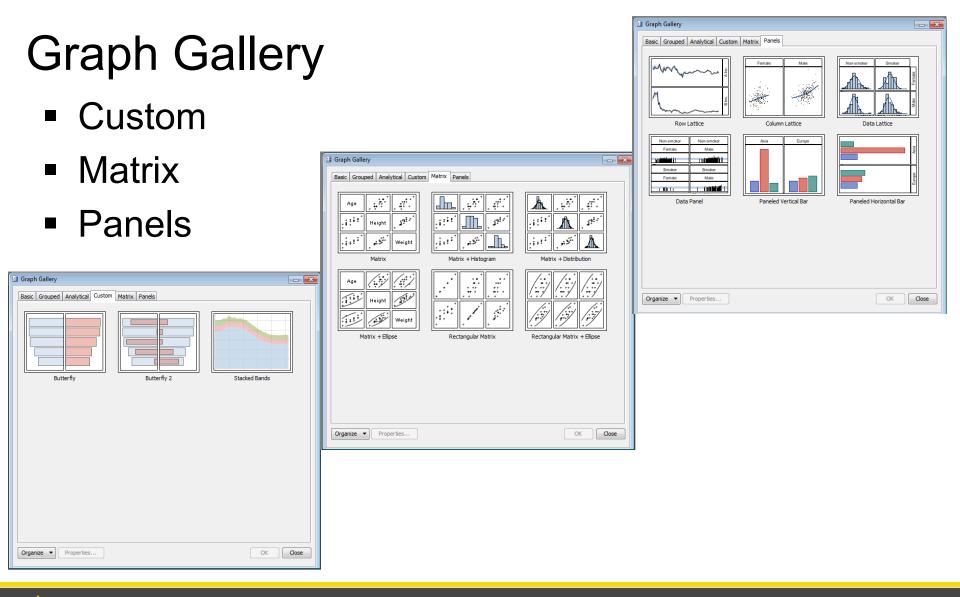

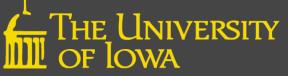

# How to Build a Simple Graph

**Step 1.** After select graph type, Assign Data dialog box opens

**Step 2.** Select data, plot, and variables via drop-downs

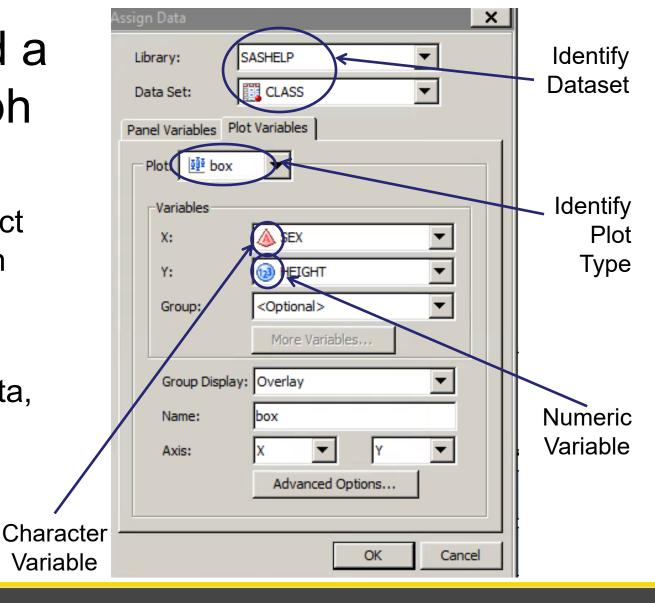

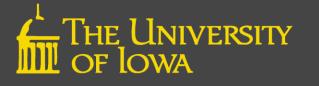

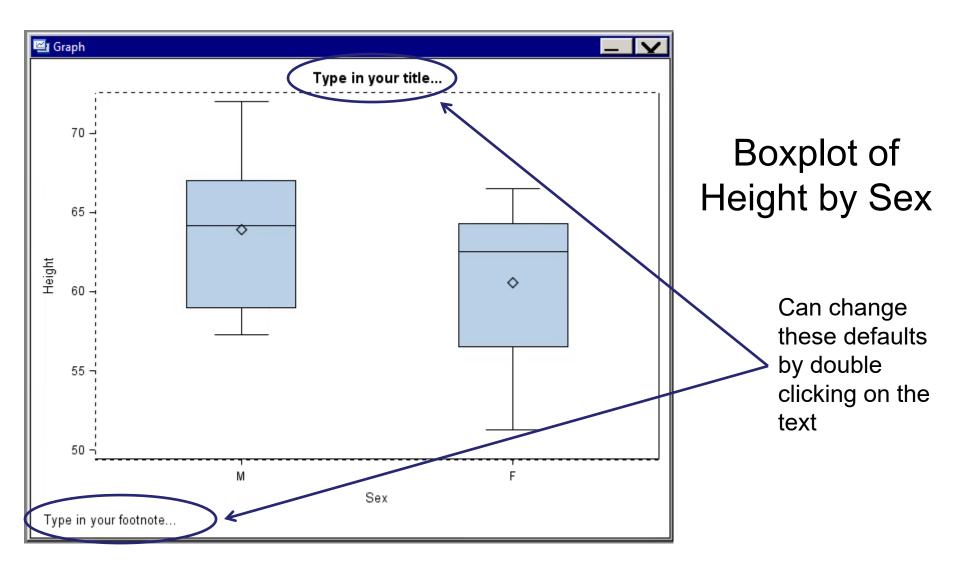

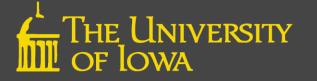

## Add a Plot

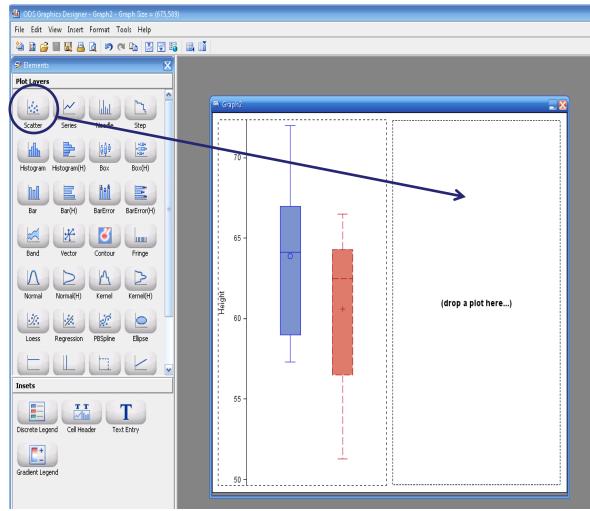

THE UNIVERSITY

- Right-mouse click on chart and select Add Column
- Can also choose Add Row
- Drag and Drop the desired chart type from the Plot Layers onto the new plot space

## **Customize Appearance**

Select component & rightmouse click.

- Includes axis labels, chart title, footnotes, etc.
- If applicable, may select common row/column axis for multiple charts
- You can change properties including line thickness, markers, colors, etc.

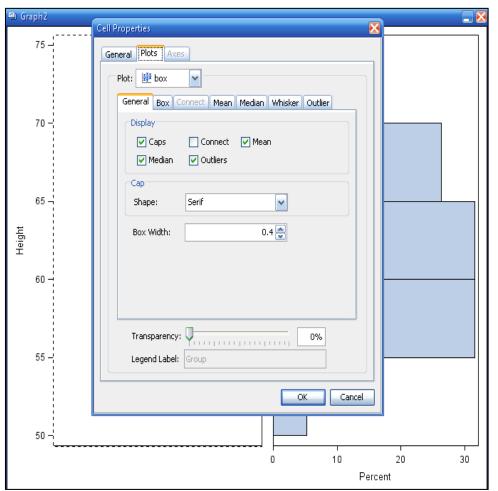

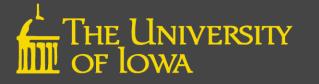

## Label/Axis Changes

The Axis tab allows you to change color, font type, and font size for axes and labels.

- Each axis has to be changed individually
- Note: Font Size is in unit points

| Axis Properties 🛛 🔀                                                         | Axis Properties                                                                                                    |
|-----------------------------------------------------------------------------|----------------------------------------------------------------------------------------------------|
| Display Label Value Grid Advanced<br>Label Value Grid Vick<br>Label: Height | Display Label Value Grid Advanced   Style Element: GraphLabelText     Color: Auto       Font Family: Auto: Arial     Font Size: Auto: 10     Font Style: Auto: Regular |
| Data Range: Union                                                           | Data Range: Union                                                                                                    |
| OK Cancel                                                                   | OK Cancel                                                                                                    |

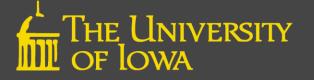

#### Add a Legend

Simply drag & drop the preferred type to the appropriate chart

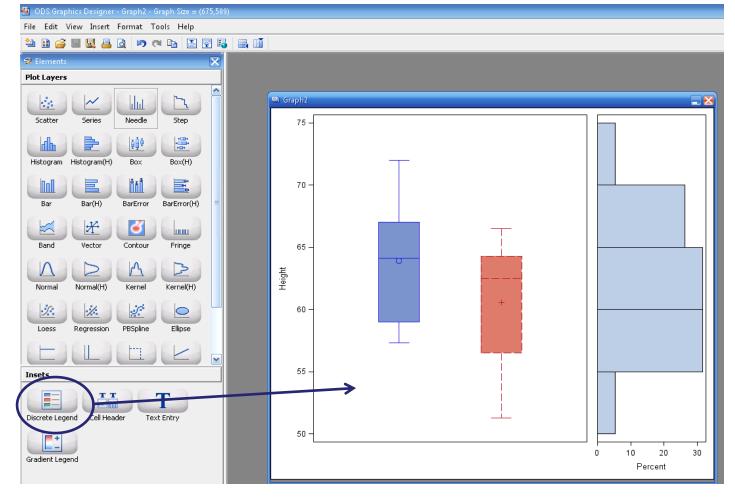

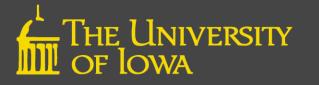

## View GTL Code

- From the View Tab Select Code
- Opens a copy of the graphic template language (GTL) utilized to create the plot

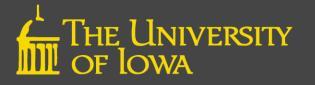

#### **Building Complex Graphic Templates in GTL**

- Creating a graph with the Graphic Template Language (GTL) is a two-step process:
  - Step One: The TEMPLATE procedure
    - Defines the structure of the graphic
    - How the template is compiled and saved
    - Does not create the graph by itself
  - Step Two: The SGRENDER procedure
    - Where the data is defined
    - Creates the graph

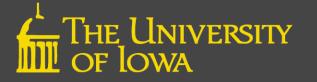

#### Graphic Template Language: Two Steps

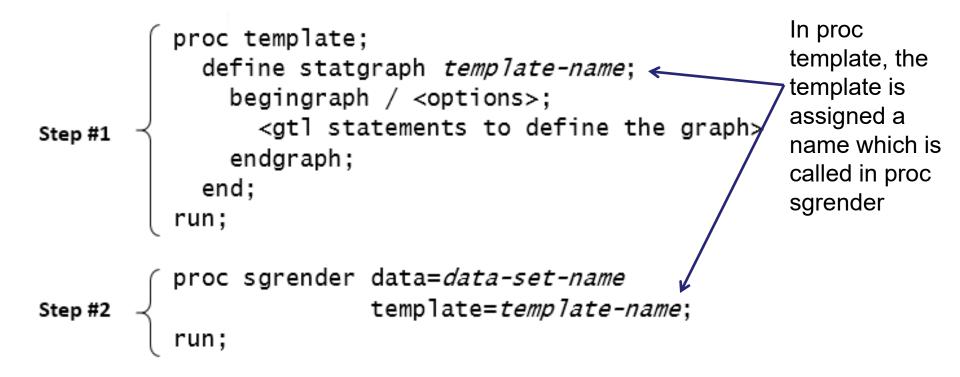

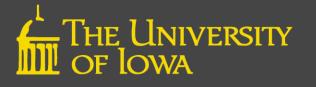

#### Simple Scatterplot Example

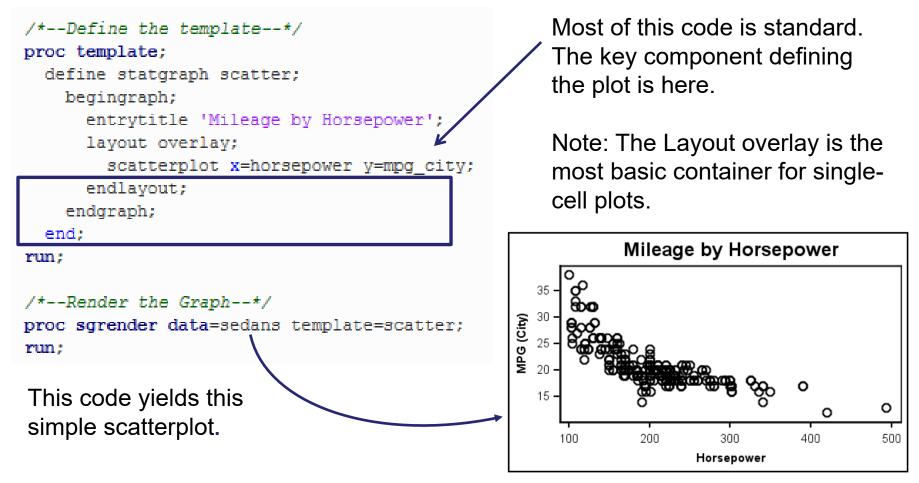

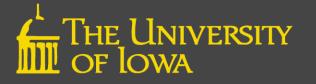

#### **Complicated Scatterplot Example**

In the ODS Graphic Designer, it is a simple task to add components to the scatterplot.

We can also use this code to demonstrate the use of GTL with dynamic features.

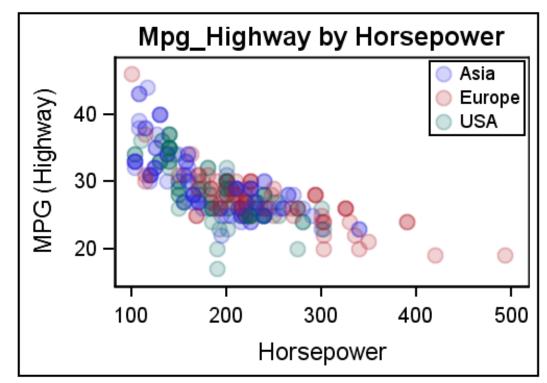

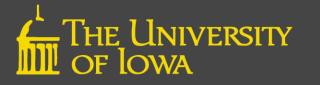

#### GTL with Dynamic Options

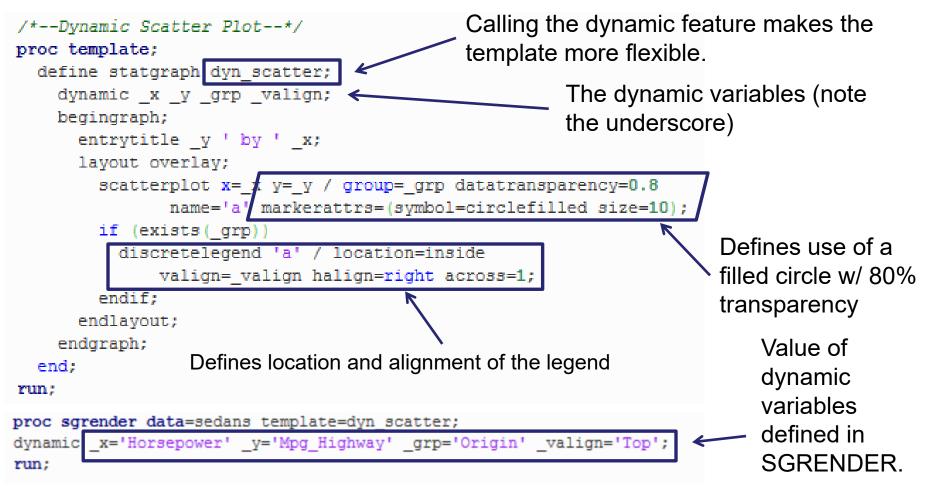

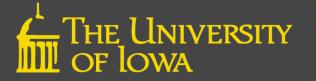

#### Why Use Dynamics?

- Allows one to use same template to create multiple graphs
- Simply change variable definitions in SGRENDER
- Example:

Horsepower by MSRP using Dynamics template

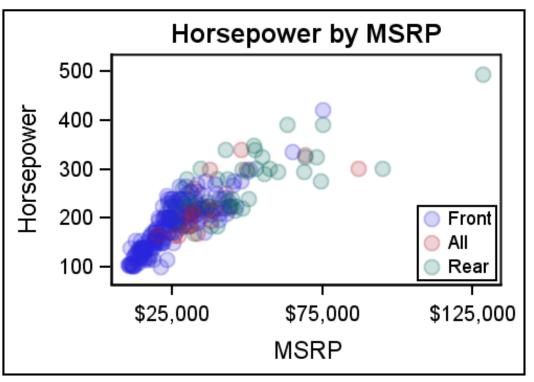

```
proc sgrender data=sedans template=dyn_scatter;
dynamic _x='MSRP' _y='Horsepower' _grp='Drivetrain' _valign='Bottom';
run;
```

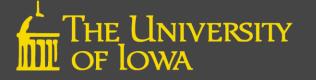

#### Learn More

Documentation

SAS<sup>®</sup> 9.4 ODS Graphics Designer: User's Guide, Third Edition <u>http://documentation.sas.com/api/docsets/grstatdesignug/9.4/content/grstatdesignug.pdf?locale=en</u> SAS<sup>®</sup> 9.4 ODS Graphics: Getting Started with Business and Statistical Graphs <u>https:/support.sas.com/documentation/cdl/en/grsggs/64979/PDF/default/grsggs.pdf</u>

Papers

Sanjay Matange. *Quick Results with* SAS® ODS Graphics Designer. https://support.sas.com/rnd/datavisualization/papers/sgf2012/153-2012.pdf Philip R Holland. Using the ODS Graphics Designer to Create Your Own Templates. https://support.sas.com/resources/papers/proceedings10/034-2010.pdf

Presentations

Charlotte Baker. *Need a Scientific Journal Ready Graphic? No Problem!* <u>http://support.sas.com/resources/papers/proceedings17/1440-2017.pdf</u>

Blogs

Sanjay Matange. *Graphically Speaking: Data Visualization with a focus on ODS Graphics.* <u>https://blogs.sas.com/content/graphicallyspeaking/tag/ods-graphics-designer/</u>

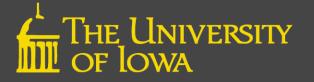